## BRADLEY SAFESHARE SENDING FILES TO SOMEONE OUTSIDE THE FIRM

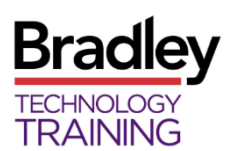

## WHAT IS SAFESHARE?

Bradley SafeShare is an application that allows you to send and receive files to and from someone outside the firm easily and securely.

The recipient will receive a notification email with instructions for accessing the secure delivery.

• There are Quick References with additional information including instructions to the recipient posted on the SafeShare home page.

### ACCESSING SAFESHARE

1. Click the BRADLEY SAFESHARE link on the Bradley Intranet home page or [https://safeshare.bradley.com.](http://www.safeshare.bradley.com/)

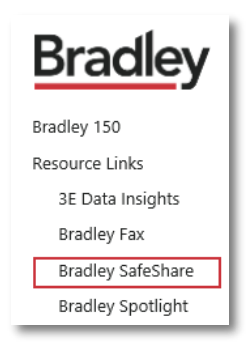

- 2. Login by choosing SIGN IN TO AZURE SSO.
	- Internal Bradley users can use SSO (single-sign on) to login instead of entering the user name and password
	- If working remotely, the Bradley user will need to use Authentication.

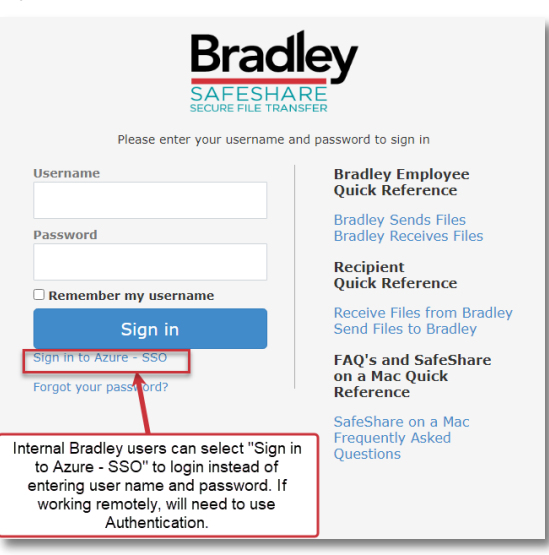

# SENDING SECURE FILES

1. Click COMPOSE DELIVERY.

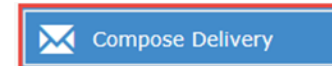

2. The Express Delivery menu will display

#### 3. Complete fields

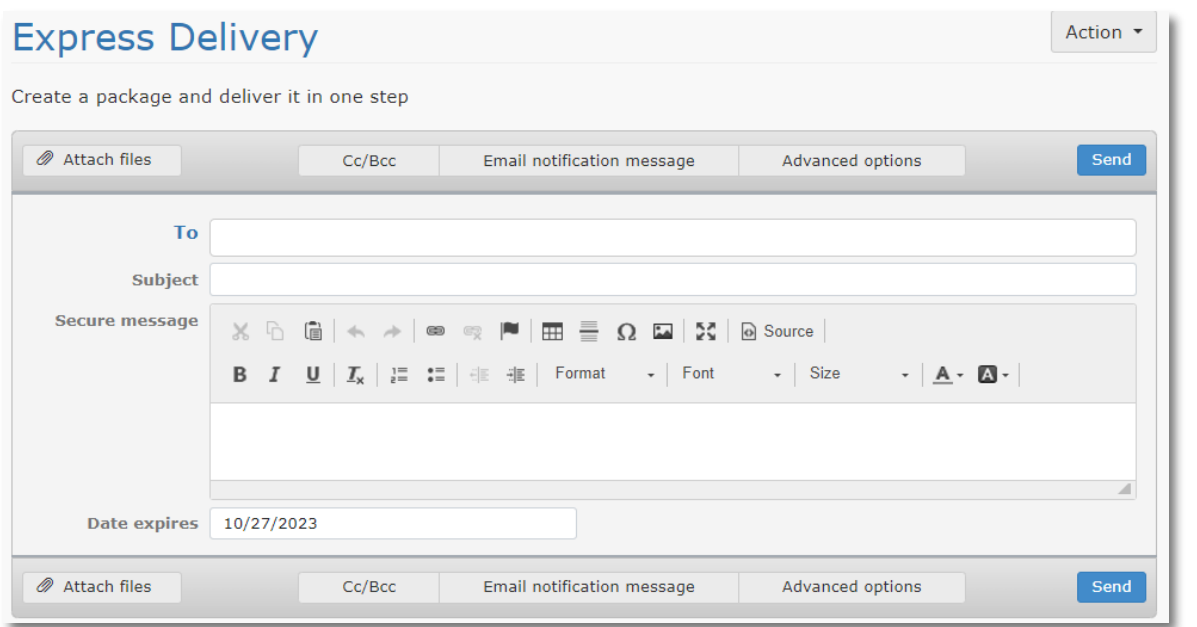

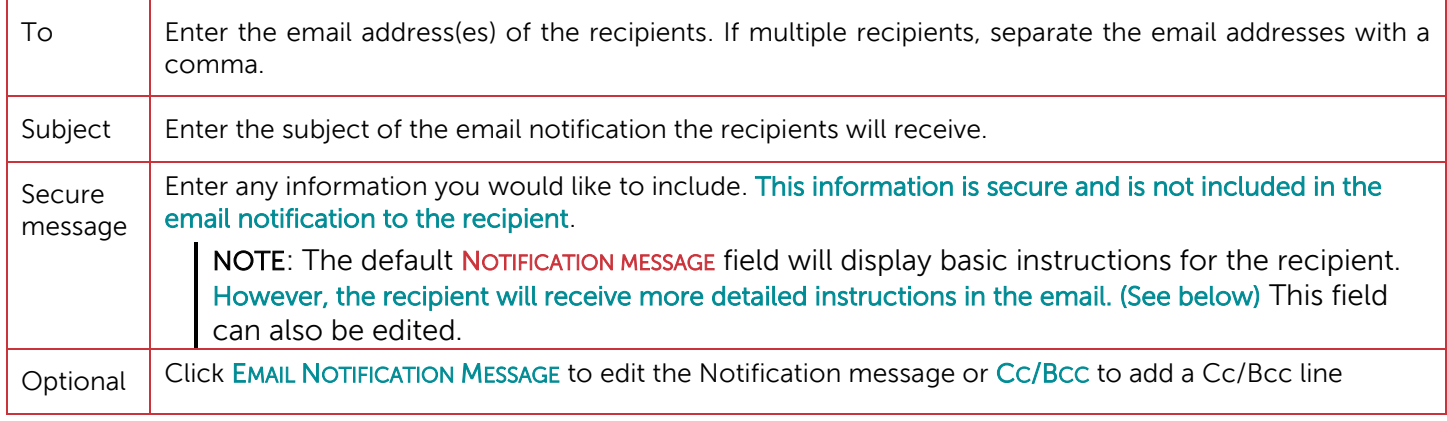

### **ATTACHING FILES**

- 1. Select ATTACH FILES, and NetDocuments window opens.
- 2. Select the file(s) to upload.
- 3. Click OPEN once all files have been selected.
- 4. To select a document saved locally, scroll down the NAVIGATION PANE, and select COMPUTER.

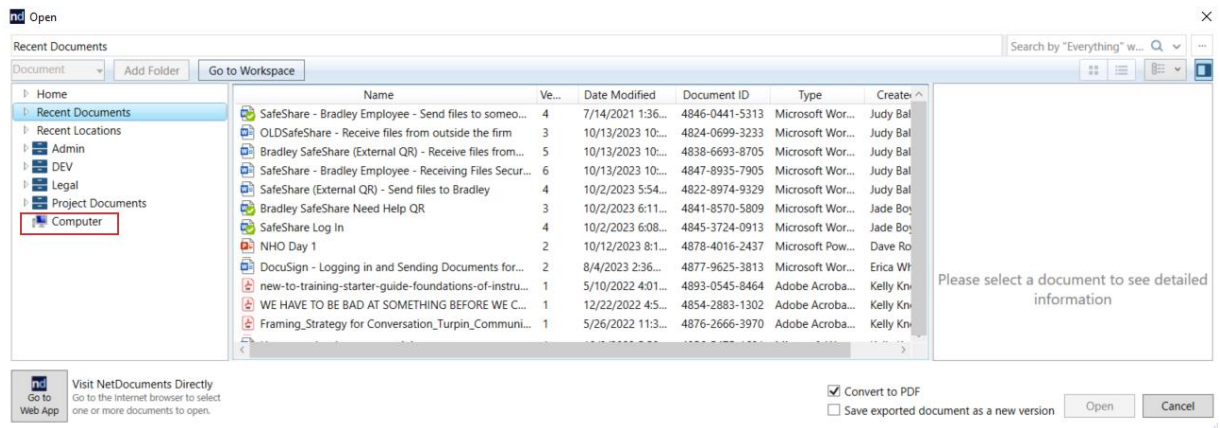

• *NOTE*: Documents that are attached from NetDocs will create a new version of that document in NetDocs once it is attached.

- 7. Click SEND.
	- A DELIVERY CREATED confirmation message will display.

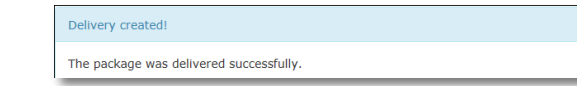

8. The recipient will receive an email with the following instructions:

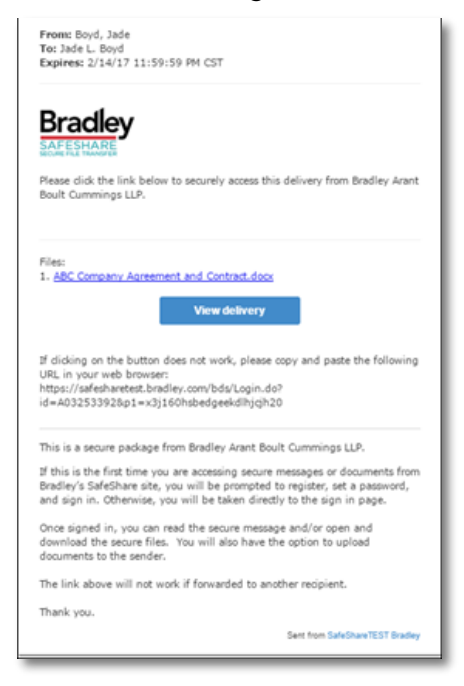

- The recipient will receive a link in the email for each attachment that will allow them to jump straight to that attachment.
- The VIEW DELIVERY link will take them to the entire delivery. With both options the recipient will have to log in to SafeShare.
- You will receive an email notification when the recipient has accessed SafeShare.
- 9. Click SIGN OUT in the upper right corner of the screen

Or click COMPOSE DELIVERY in the upper left of the screen to send more secure files.

#### ADVANCED OPTIONS

- This provides the ability to set passwords and customize when and how you are notified.
- To delay delivery, select the DATE AVAILABLE field at the bottom of the email.
- To set an early expiration date for the email, select the DATE EXPIRES field at the bottom of the email.
	- o By default, recipients have **14 days** to retrieve the secure file(s). After 14 days, the file(s) will be deleted from the SafeShare system. An email reminder will be sent 3 days before the files are deleted.

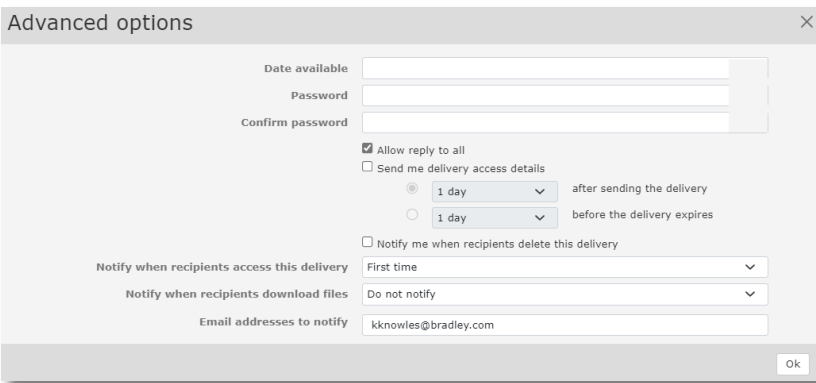

#### **CONTACTS**

- If the recipient is not currently in your Contacts, the **DELIVERY CREATED** dialog box will allow you to add the recipient to your contacts.
- Complete the contact information and click UPDATE CONTACTS to save.

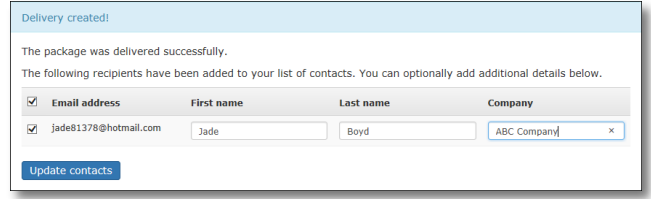

### **PACKAGES**

The Packages section of SafeShare allows you to view and edit attachments, as well as get details regarding sent deliveries.

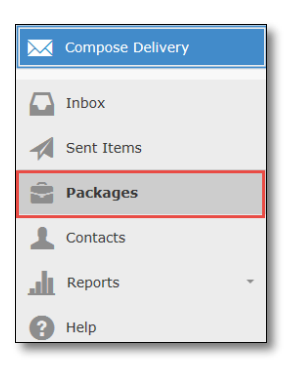

#### ADDING A RECIPIENT TO AN EXISTING PACKAGE

- 1. Click on PACKAGES and select the appropriate package from the list
- 2. Click the ACTION drop down menu from the PACKAGE INFORMATION area
- 3. Choose SEND DELIVERY
- 4. Add the new email address in the To field

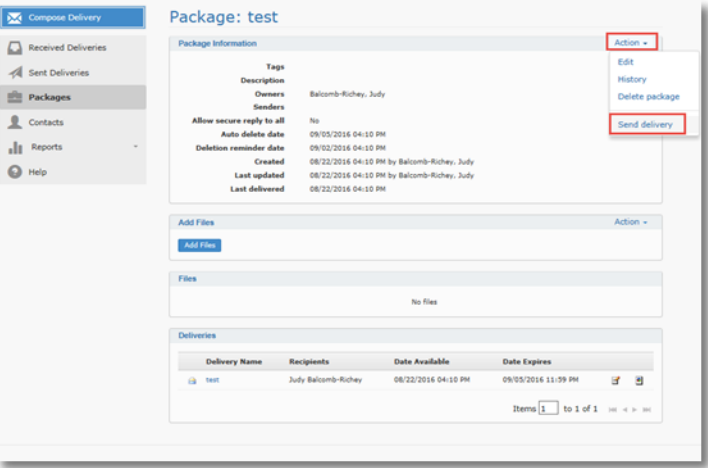

5. Click SEND; This will add the new contact as a recipient of the same package sent to other

### REPORTS

The Reports section of SafeShare allows you to get details regarding sent deliveries and packages. Expand the Reports section to access Deliveries and Packages.

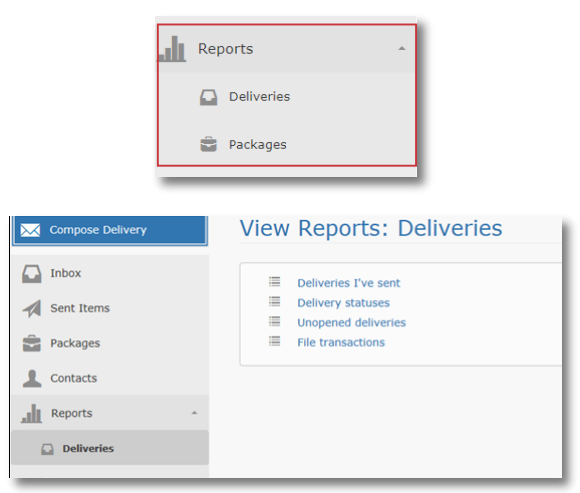

#### **PACKAGES**

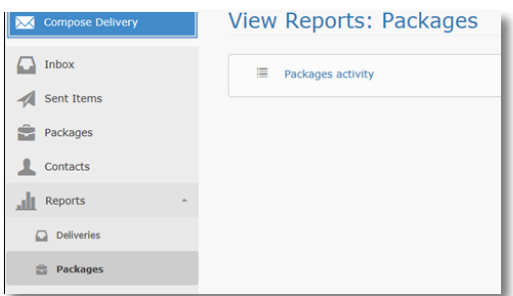

## SAFESHARE MOBILE APPS

NOTE: Biscom SFT Mobile, known as SafeShare, has not been tested for Bradley users at this time.

### FOR MORE HELP

There is also a Quick Reference with instructions to the recipient posted on the SafeShare home page.

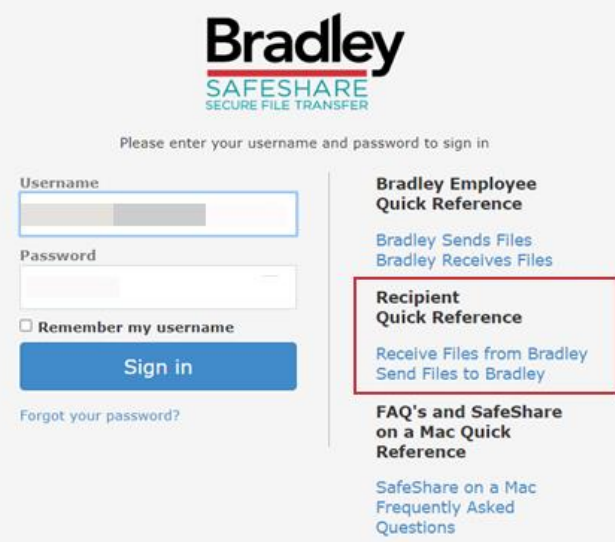